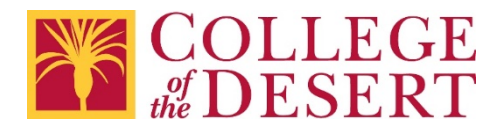

## Adding MyCOD email to iPhone – Outlook App

1. Open Outlook for iOS. The icon looks like this:

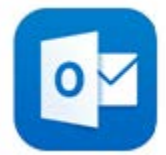

If you don't have it yet, [download it from the Apple Store.](https://itunes.apple.com/app/id951937596?mt=8) **Note**: Available for iOS devices using **iOS 10.0** or higher.

2. First time using Outlook for iOS? Tap **Get Started**. Otherwise, tap the menu icon in the upper left corner.

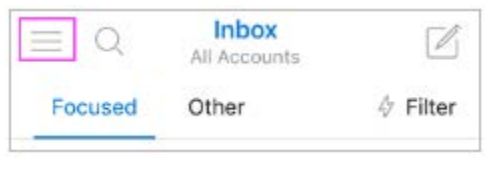

3. Tap **Settings** > **Add Account** > **Add Email Account**.

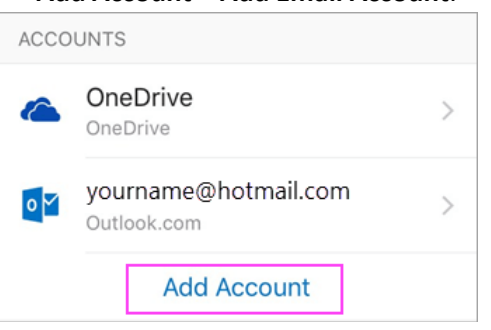

4. Enter your email account password and tap **Sign In.**

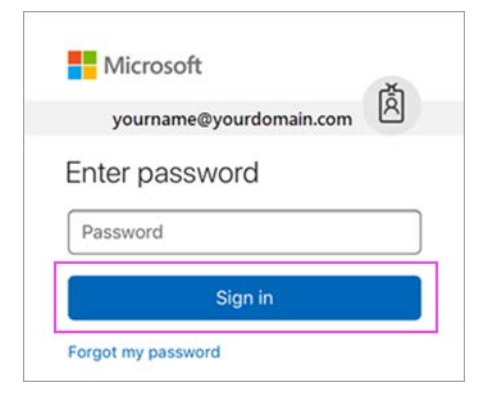

5. If 2-Step verification for Office 365 is enabled, verify yourself using the method you set up (6 digit code, phone call, or using the Microsoft Authenticator app.

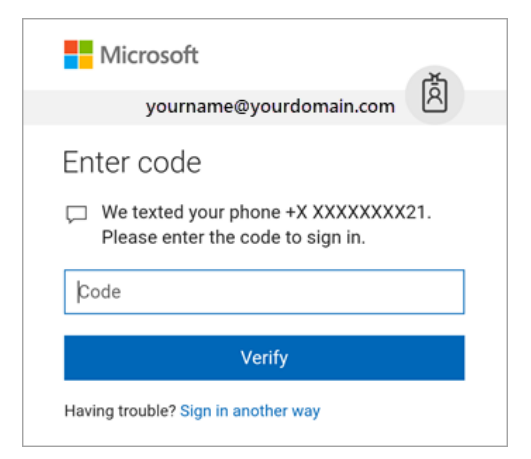

6. Tap **Yes** or **Allow** to give Outlook permission to sync calendar, contacts, etc.

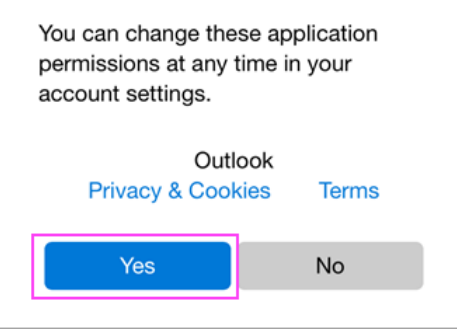

7. Swipe through the intro and you are now ready to use Outlook for iOS!

For Additional help visit Microsoft Support - [Set up email using the iOS Outlook](https://support.office.com/en-us/article/set-up-email-in-outlook-for-ios-mobile-app-b2de2161-cc1d-49ef-9ef9-81acd1c8e234?ui=en-US&rs=en-US&ad=US) App